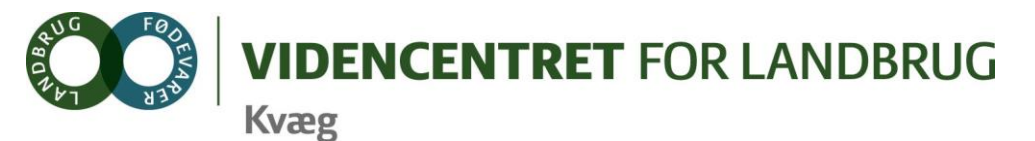

# **Øvelser i brugen af DMS Dyreregistrering**

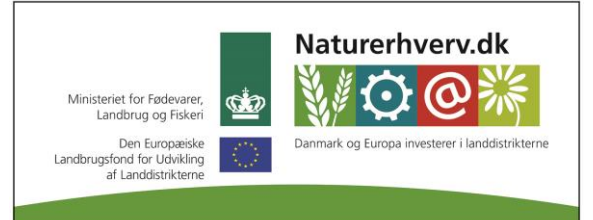

Se 'European Agricultural Fund for Rural Development' (EAFRD)

# **Nøgletalstjek**

#### *Opgave 1*

*Vælg en bedrift du kender godt*

- Åben standard opsætningen "Produktionstal"
- Lav en udskrift der f.eks. belyser besætningens yversundhed

## **KMP**

### *Opgave 2*

*Vælg en bedrift du kender godt*

- Åbn nøgletal og kig på "side 2"
- Find og vurder bedriftens målsætninger
- Ved flere driftsenheder, forklar forskellen mellem disse, og vælg hvilke, der skal følges

# **Dagligt overblik**

#### *Opgave 3 – arbejdslister*

Start med at vælge en af dine besætninger, som har OSR med tilvalgsmodul 2

- Træk OSR-arbejdslisten hen til den ugedag, hvor du normalt foretager kliniske undersøgelser i besætningen
- Tilpas listen, så den viser de dyr, du ønsker at få på listen
- Tilpas listen, så den viser relevante kolonner ud fra fokusområder i den specifikke besætning
- Vis udskriften på skærmen (noter et tilfældigt dyrenummer, som du skal bruge i opgave 2)
- Vis arbeidslisten for næste uge (kun muligt hvis der er mindre end 6 dage til)
- Åbn kokortet fra et af dyrene på listen
- Åbn arbejdslisten "Drægt og forundersøgelse, Køer"
- Vælg mellem forskellige sorteringer af udskriften ved at klikke på kolonneoverskriften
- Overfør listen til Excel

#### *Opgave 4 – Opret og registrer behandlinger*

- Åbn registreringsbilledet 'Beh.diag.' og registrer opstart af en behandling for yverbetændelse ved den ko, som du noterede i forrige opgave.

- Afslut ved at trykke på **Annuller og luk**

#### *Opgave 5 – Registrer genbehandling*

- Åbn 'Beh.Øvrige' og indberet en genbehandling af yverbetændelse på førnævnte dyr
- Afslut ved at trykke på **Annuller og luk**

## **Medicinafstemning**

#### *Opgave 6 - Medicinafstemning - Spild*

- Opret et spild for et præparat pr. 2. nov. 2014
- Tryk på spild-ikonen igen, og **slet det indberettede spild**

#### *Opgave 7 - Medicinafstemning - Afstemning*

- Følg arbejdsgangen:
	- o Start med at udskrive/vise optællings udskriften
- Indberet en statusbeholdning d.d. med en mængde, som afviger lidt fra det beregnede
- Kig på korrektionsberegningen **lad være med at godkende**
- Åbn udskriften 'Opgørelse' og overvej formålet med den. Hvordan kan du bruge udskrifterne fra Medicinafstemning i din hverdag?

## **Analyseudskrifter**

#### *Opgave 8 - Rådgiverskabelon*

Lav en rådgiverskabelon med en blok der viser

- Celletalsopgørelsen
- nykælvere med yverscore
- sygdomsopgørelse, køer yverlidelser,
- Nøgletal infektion, laktation (%)

Skift til en anden besætning og genfind rådgiverskabelonen.

## **Listeudskrifter**

#### *Opgave 9 - Kooversigt*

Kopier Kooversigt og kald den et sigende navn for den udskrift du nu vil lave. Du vælger selv, hvad du vil have med på udskriften

## **Repro. Styringsværktøjer**

#### *Opgave 10 - Repro-fokus køer*

Tilpas "Repro-fokus køer" til besætningen ved at vælge kriterier og kolonner.

#### *Opgave 11 - Forventede kælvninger*

Tilpas udskriften 'Forventede kælvninger' til din besætning ved at vælge de kolonner du har behov for